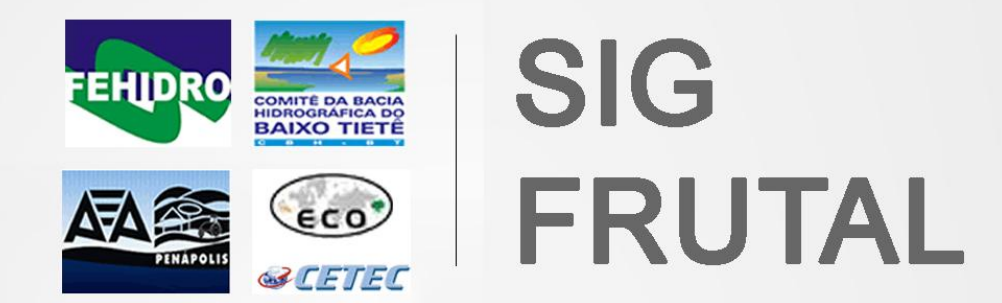

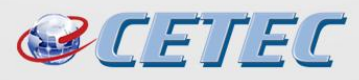

Centro Tecnológico da Fundação Paulista de Tecnologia e Educação

# Sumário

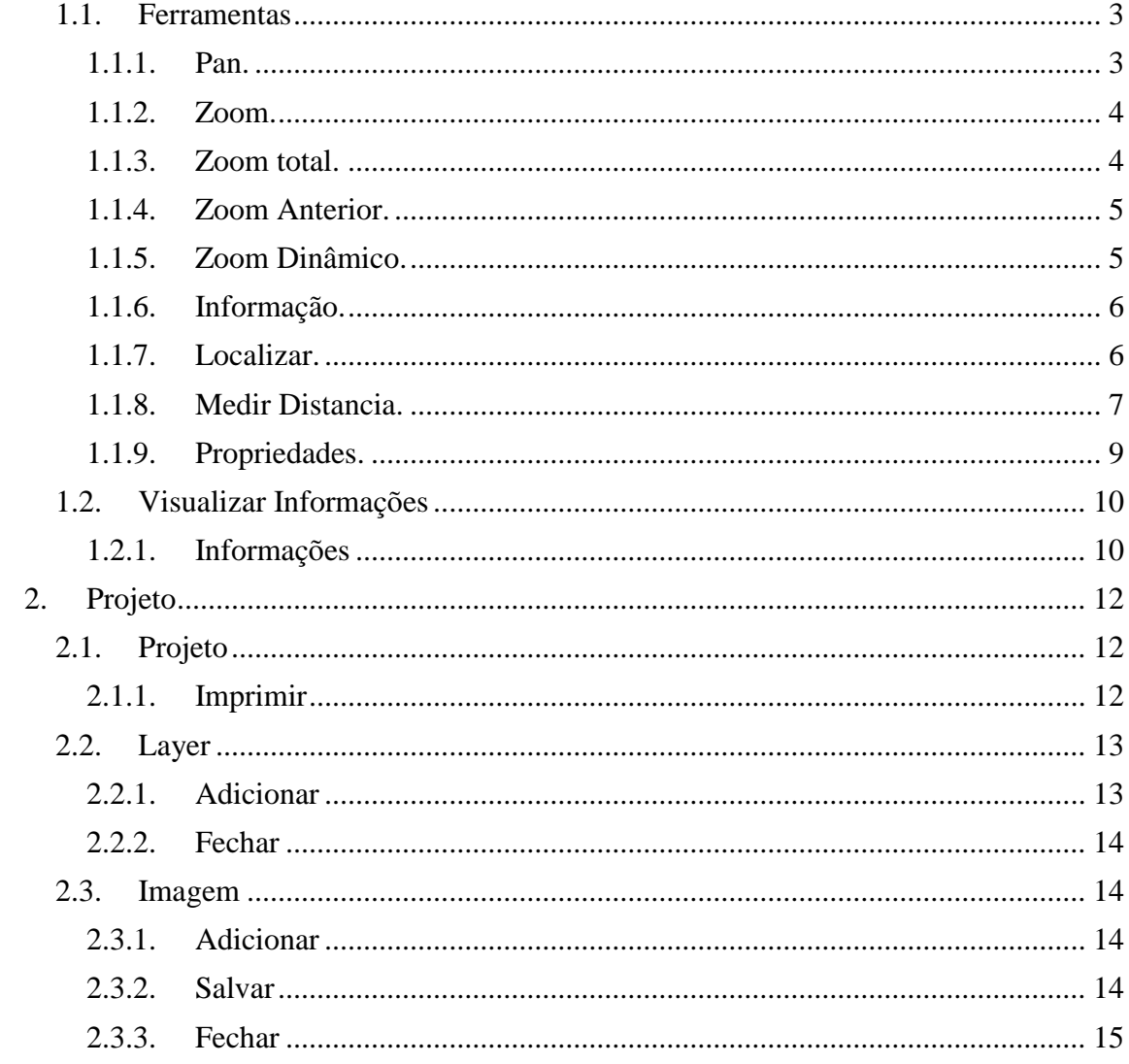

### Visualizar

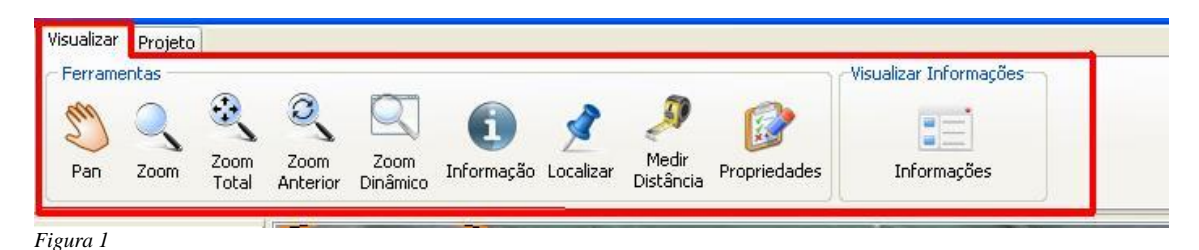

# <span id="page-2-0"></span>**1.1.Ferramentas**

### **1.1.1. Pan.**

<span id="page-2-1"></span>Atalho no teclado (ALT), ao escolher esta opção, na tela o cursor do mouse muda para o desenho de uma mão. Clicando e arrastando o pan na tela o mapa é arrastado junto com o cursor do mouse, serve pra "caminhar" pelo arquivo. O zoom permanece com a mesma aproximação, apenas arrastando o mapa pelo arquivo.

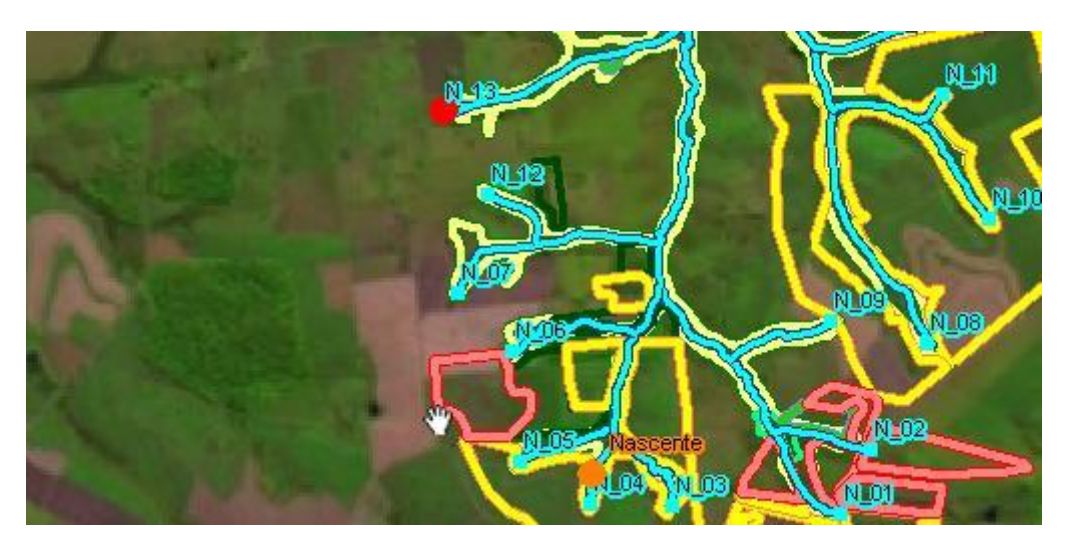

### **1.1.2. Zoom.**

<span id="page-3-0"></span>Atalho no teclado (CRTL), ao escolher essa opção, na tela o cursor do mouse muda para o desenho de uma lupa. O zoom é definido clicando-se com o mouse e arrastando pela tela, sendo que, de acordo com o tamanho da janela que o usuário arrastar no zoom, será a intensidade do zoom, quanto menor a área arrastada, maior é o zoom, quanto maior a área, menor o zoom. Clicando e arrastando o zoom para a direita, o zoom aproxima e clicando e arrastando o zoom para a esquerda, o zoom se afasta no mapa.

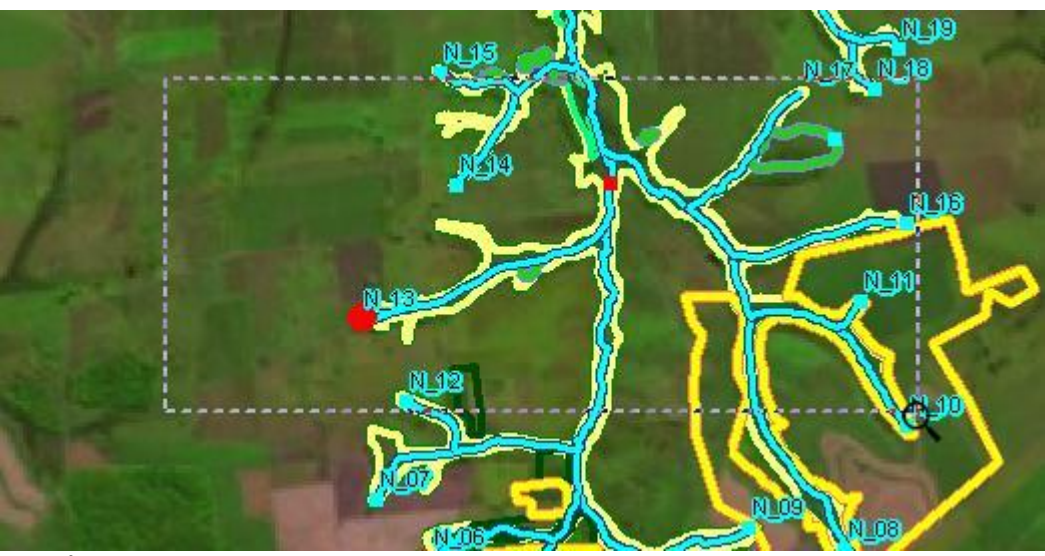

<span id="page-3-1"></span>**1.1.3. Zoom total.** Exibe toda a região do mapa na tela.

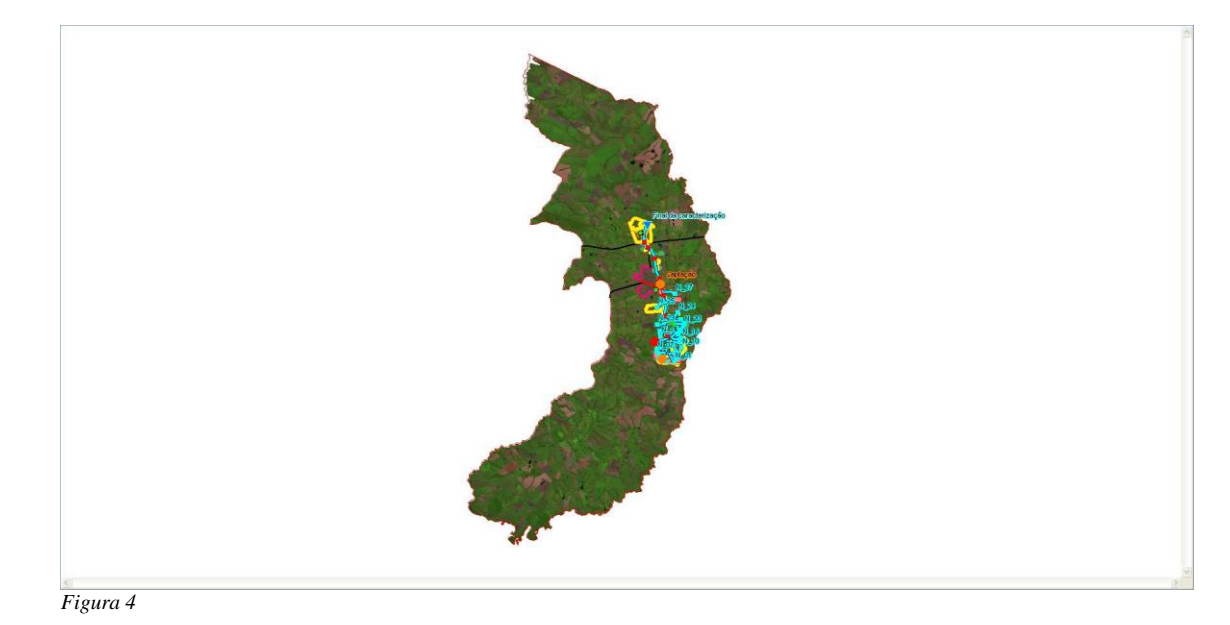

### **1.1.4. Zoom Anterior.**

<span id="page-4-0"></span>Ao escolher esta opção, ela fará com que o zoom retorne a uma configuraçãoanterior.

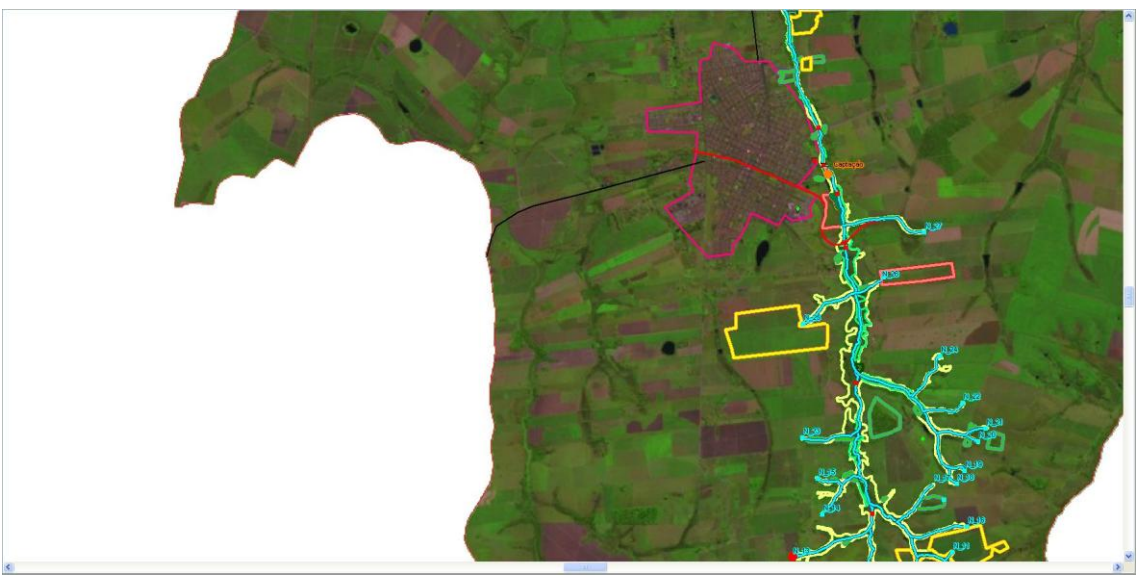

*Figura 5*

#### **1.1.5. Zoom Dinâmico.**

<span id="page-4-1"></span>O sistema fornece uma mini tela, com uma determinada expansão do zoom, com o tamanho definido pelo usuário, conforme o mesmo movimenta o cursor sobre a tela, será exibido o zoom de onde o cursor passa na tela. Voltando com o cursor sobre a mini tela, o usuário poderá alterar o tamanho do zoom.

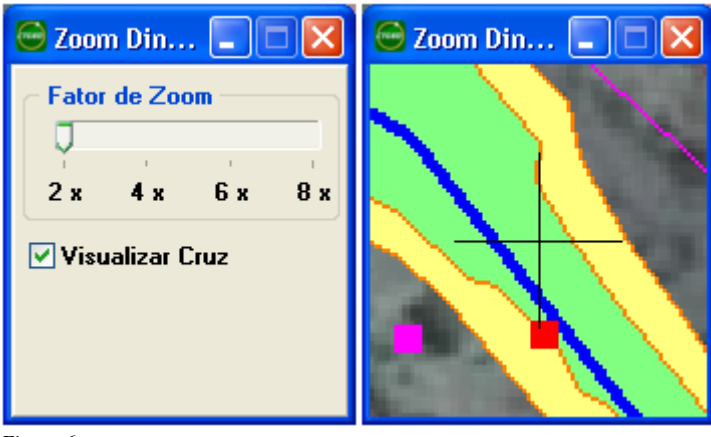

*Figura 6*

### **1.1.6. Informação.**

<span id="page-5-0"></span>Pressionando o botão informação, logo em seguida selecione o elemento gráfico desejado e será disponibilizada toda informação gravada sobre este elemento gráfico. Esta informação será disponibilizada na janela atributos.

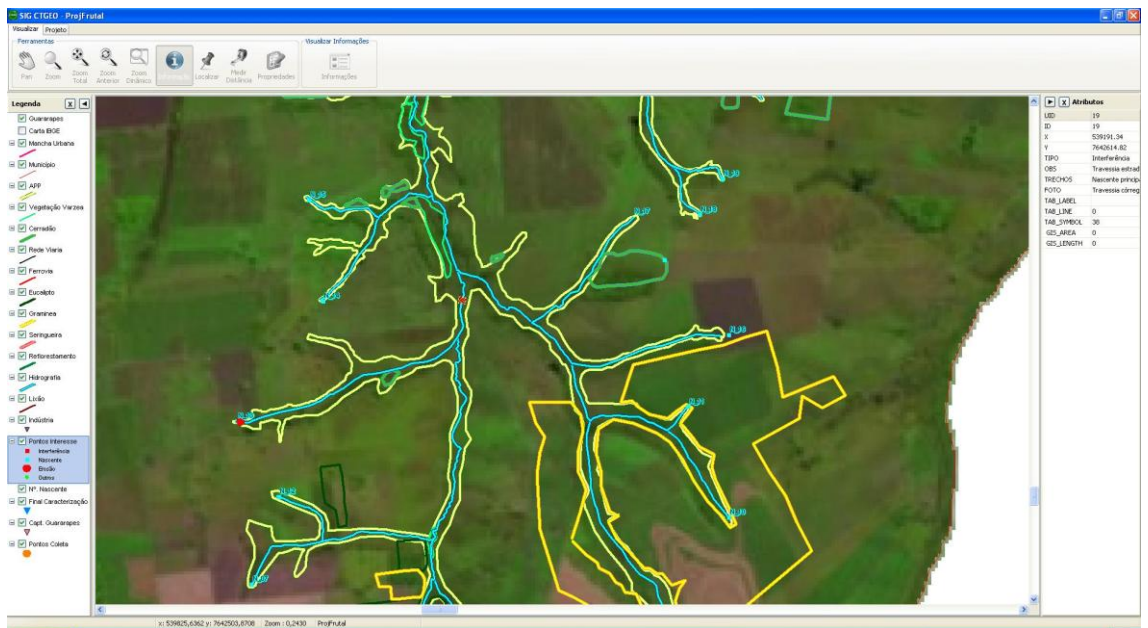

*Figura 7*

### **1.1.7. Localizar.**

<span id="page-5-1"></span>Através deste comando o usuáriopoderá, fazer uma busca detalhada de um elemento gráfico.

Basta definir o layer, o campo, operador, informar se a área é visível (apenas o zoom corrente na tela) ou total (toda a extensão da base cartográfica na tela), e o valor do campo a ser procurado. Ex:Para procurar um Município, escolha o layer Municípios, o campo município, o operador desejado e coloque os valores, exemplo, a descrição do município "Avanhandava". Após estes procedimentos pressione o botão localizar.

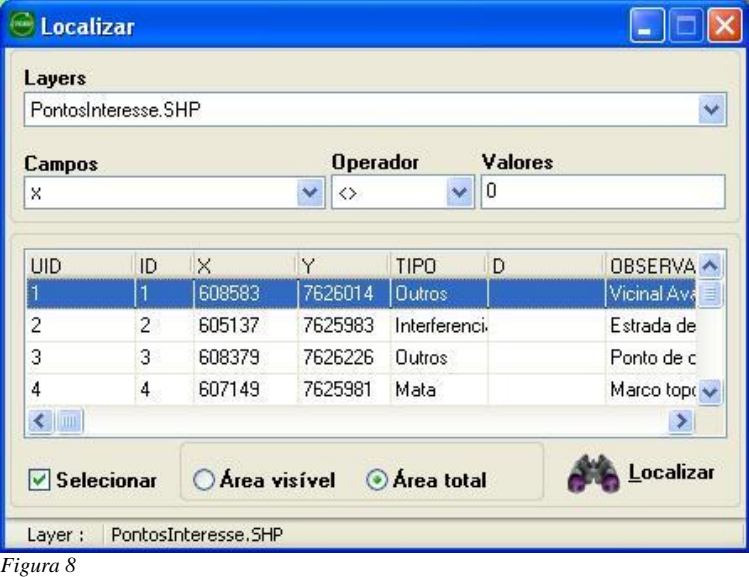

Os registros encontrados serão exibidos, como na figura acima.

Com um clique do em qualquer registro retornado, o mapa vai para a localização desse registro.

# **1.1.8. Medir Distancia.**

<span id="page-6-0"></span>Esta ferramenta é utilizada para medir a distância de um determinado ponto. Para utilizar esta ferramenta, o usuário precisa clicar no botão distância, e será exibida uma tela como a seguir

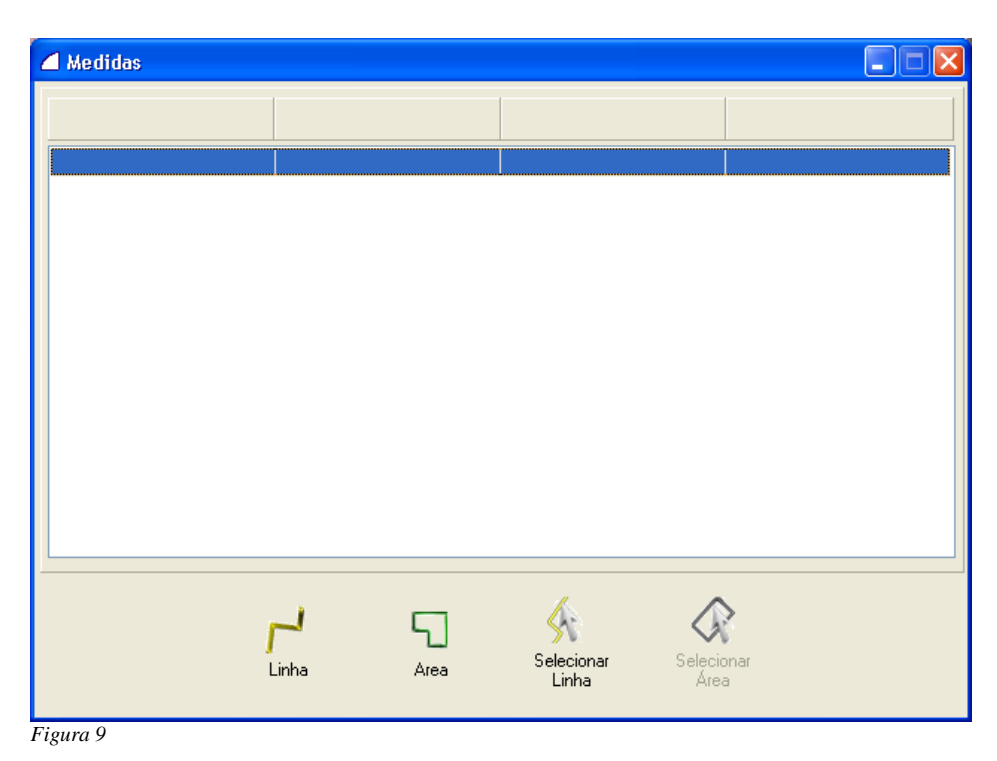

7

### **1.1.8.1. Linha:**

esse método de medição consiste em clicar num ponto inicial no mapa e um ponto final, podendo continuar clicando em outros pontos e no final será mostrada a distância do último segmento e a distância total de todos os segmentos.

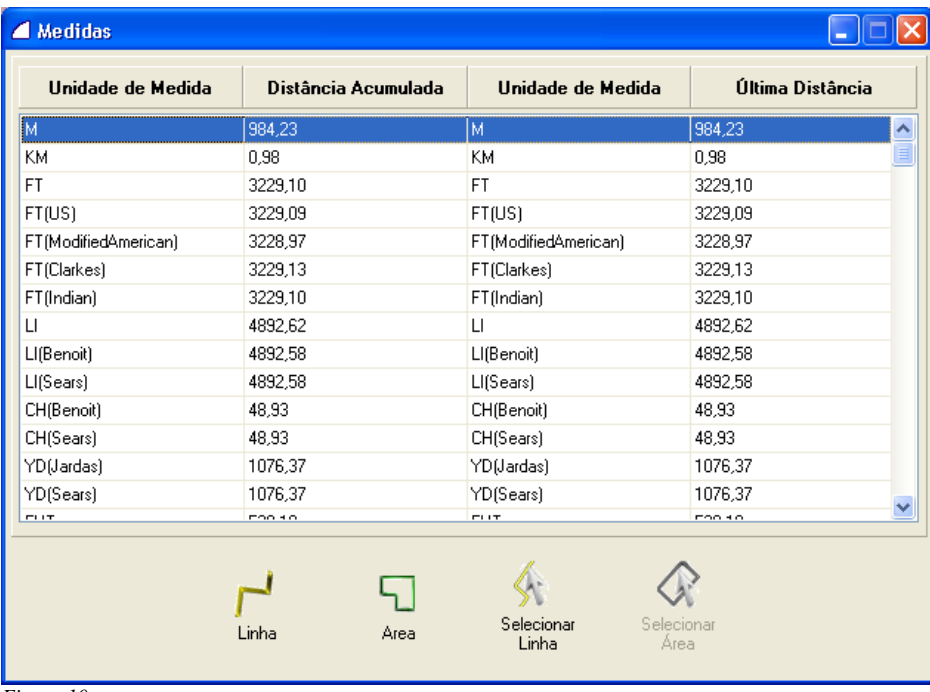

*Figura 10*

# **1.1.8.2. Polígono:**

Para descobrir a área de um polígono, clique em 3 ou mais pontos da área que deseja saber a distância.

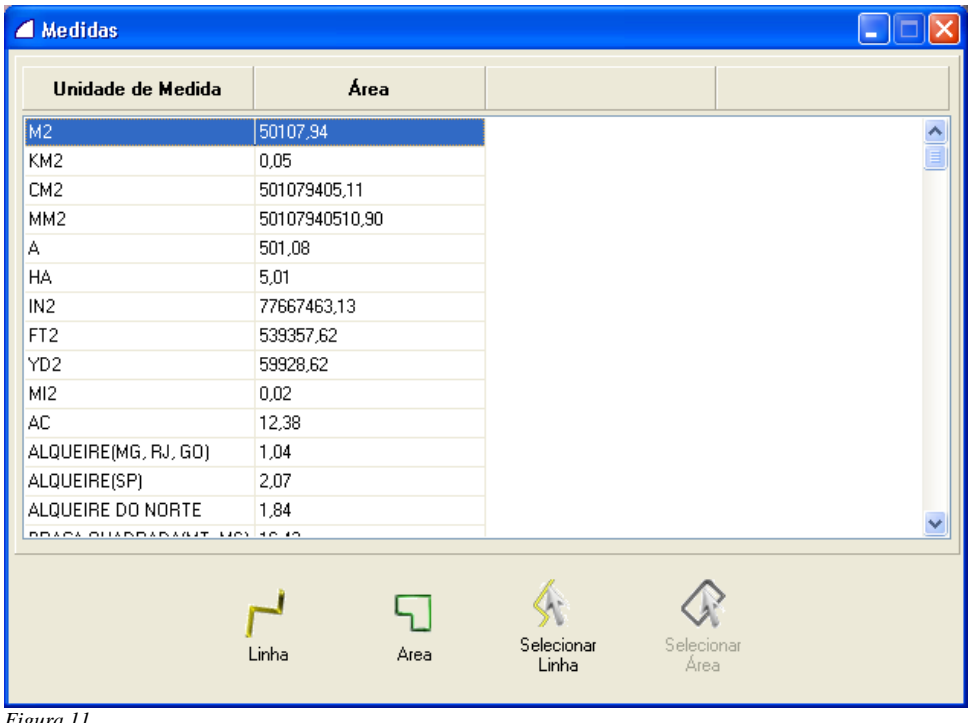

# **1.1.8.3. Objeto:**

Clique em um objeto na tela e será mostrada sua área total.

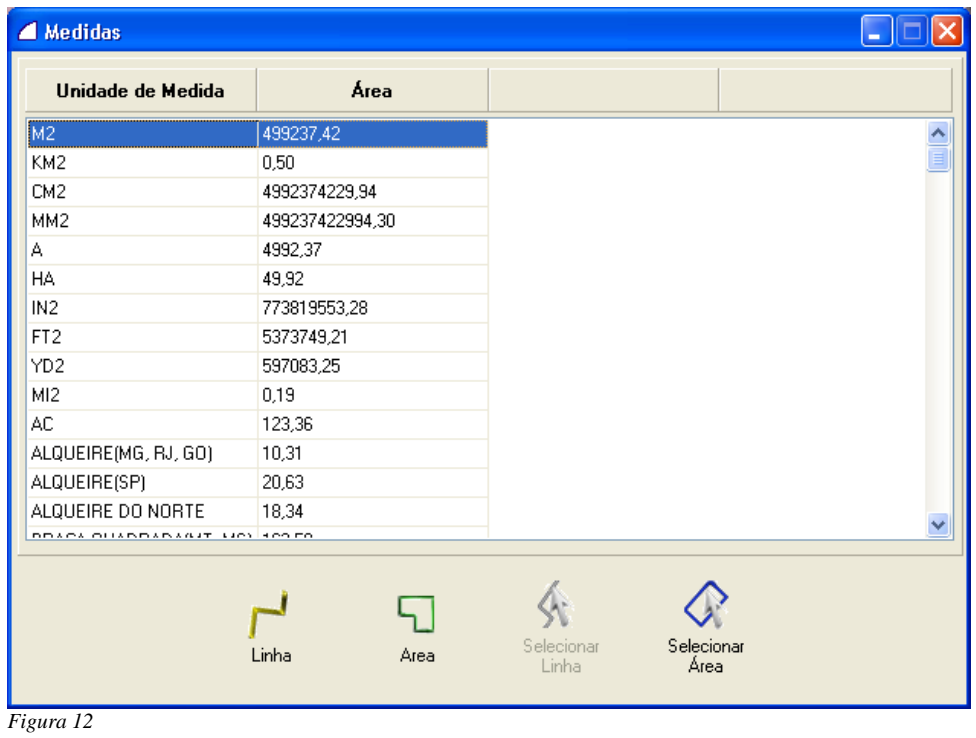

# **1.1.9. Propriedades.**

<span id="page-8-0"></span>Clicando no botão Propriedade no menu visualizar, o sistema disponibilizará as propriedades do elemento gráfico selecionado.

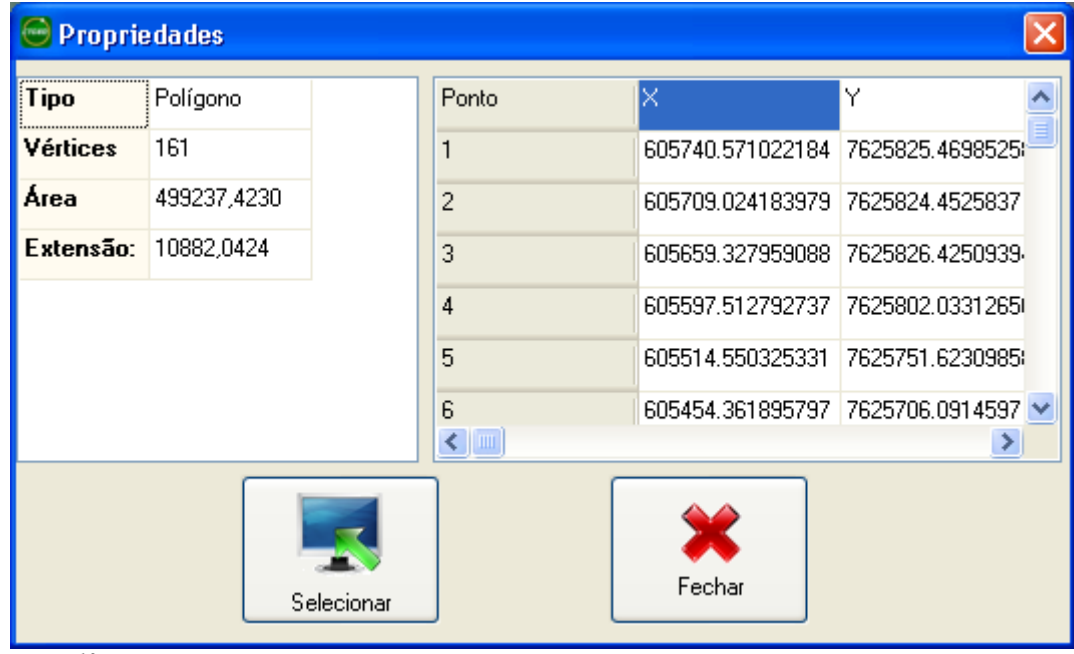

# <span id="page-9-0"></span>**1.2.Visualizar Informações**

### **1.2.1. Informações**

<span id="page-9-1"></span>Mostra as telas de cadastro dos pontos do mapa. Para utilizar esta ferramenta, o usuário deve pressionar o botão (Informações) e clicar em algum ponto do mapa. Após clicar, o sistema retorna um menu com os objetos existentes no ponto selecionado.

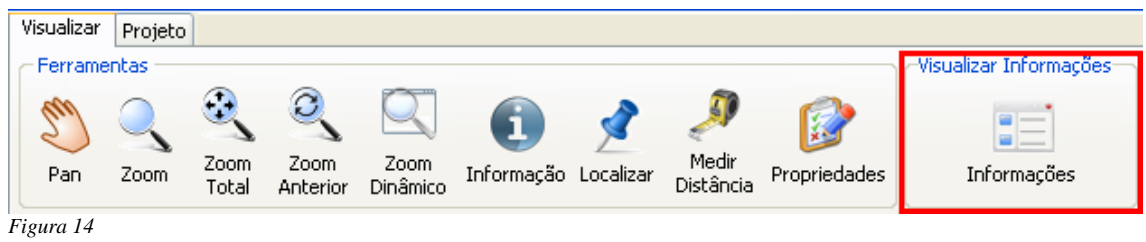

# **1.2.1.1. Menu**

Agora basta selecionar o cadastro desejado para ter acesso aos dados.

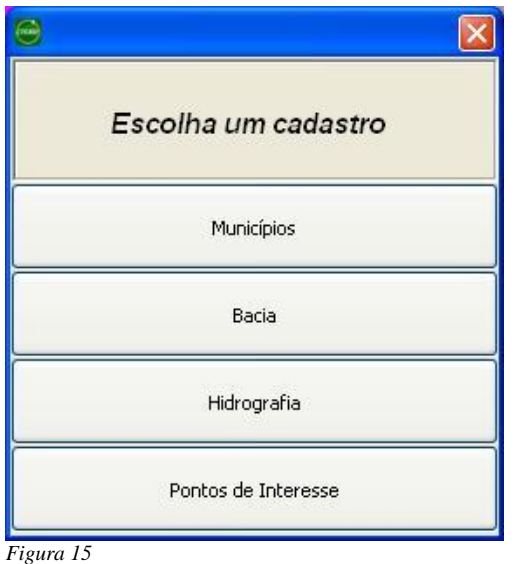

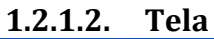

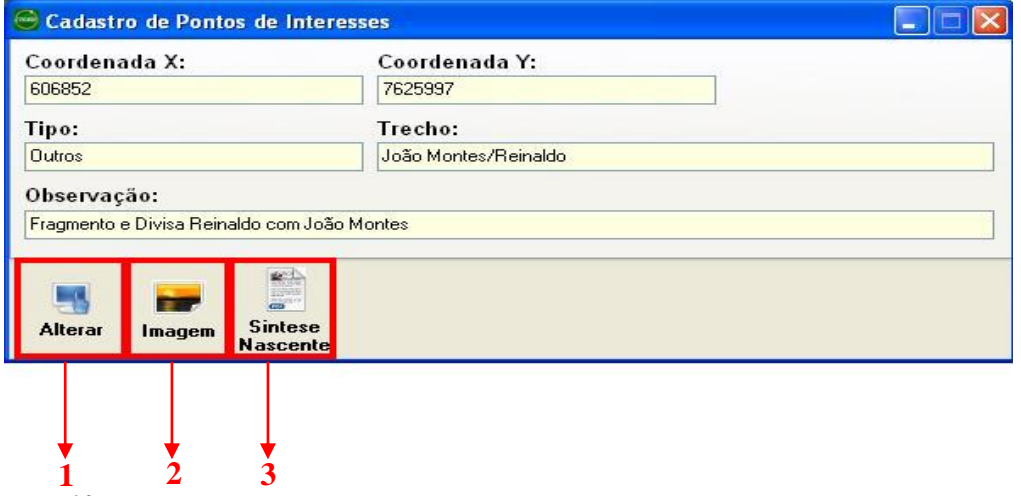

*Figura 16*

**1Selecionar:**Botão padrão em todas telas de cadastro. Utilizado para selecionar outro o ponto no mapa.

**2Imagem:**Possibilita visualizar a imagem que contem no ponto de interesse.

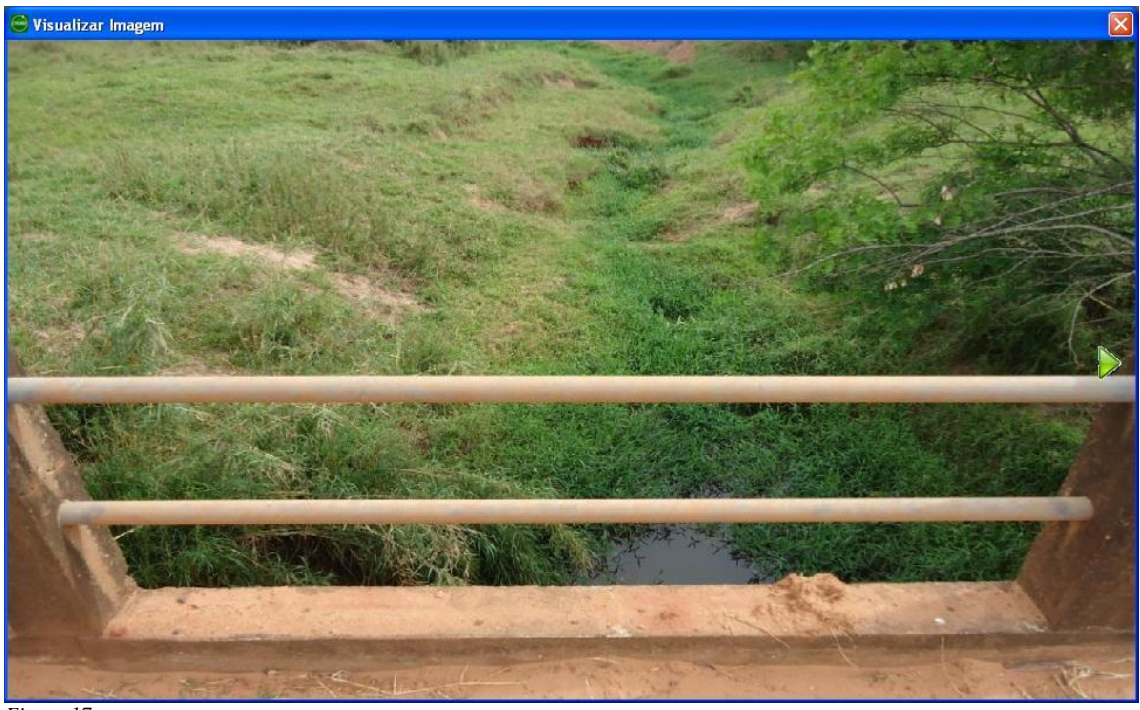

*Figura 17*

**3Síntese Nascente:**Mostra um PDF com as informações ambientais das nascentes visitadas no córrego Frutal.

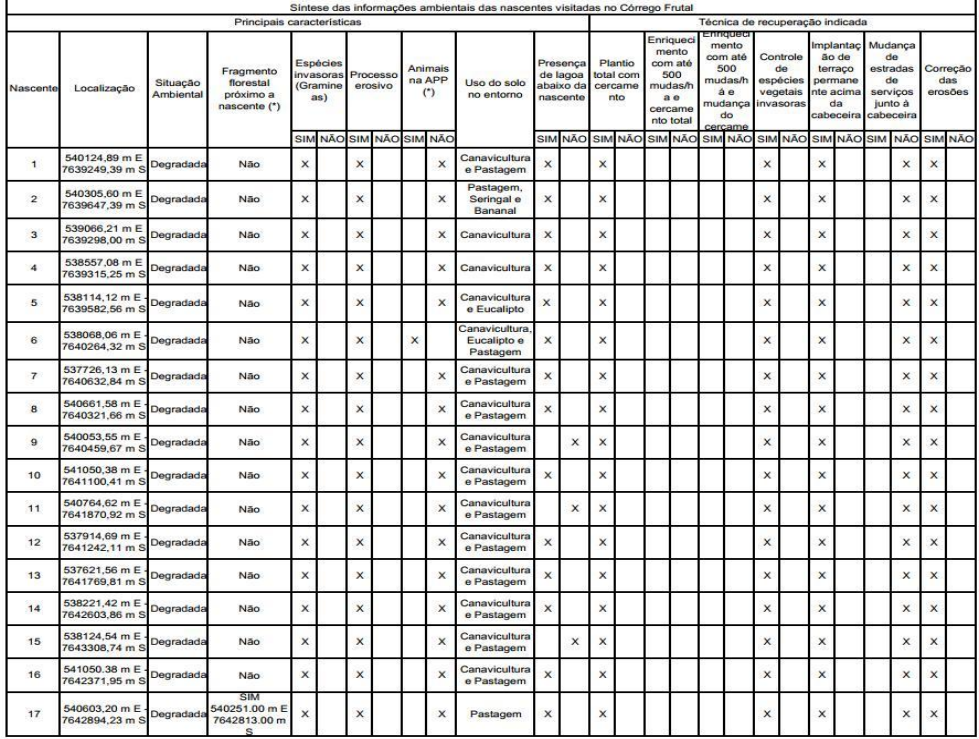

# <span id="page-11-0"></span>**2. Projeto**

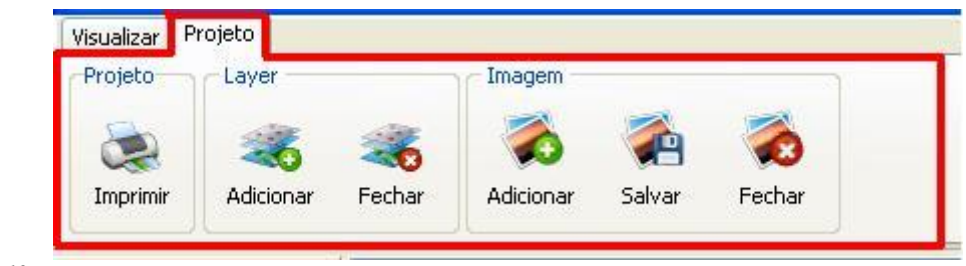

*Figura 19*

# <span id="page-11-2"></span><span id="page-11-1"></span>**2.1.Projeto**

### **2.1.1. Imprimir**

Para imprimir, o usuário deverá clicar no botão imprimir (barra de ferramentas ou menuarquivo), o sistema disponibilizará uma janela na qual o usuário deverá configurar a impressãode acordo com sua necessidade **4**

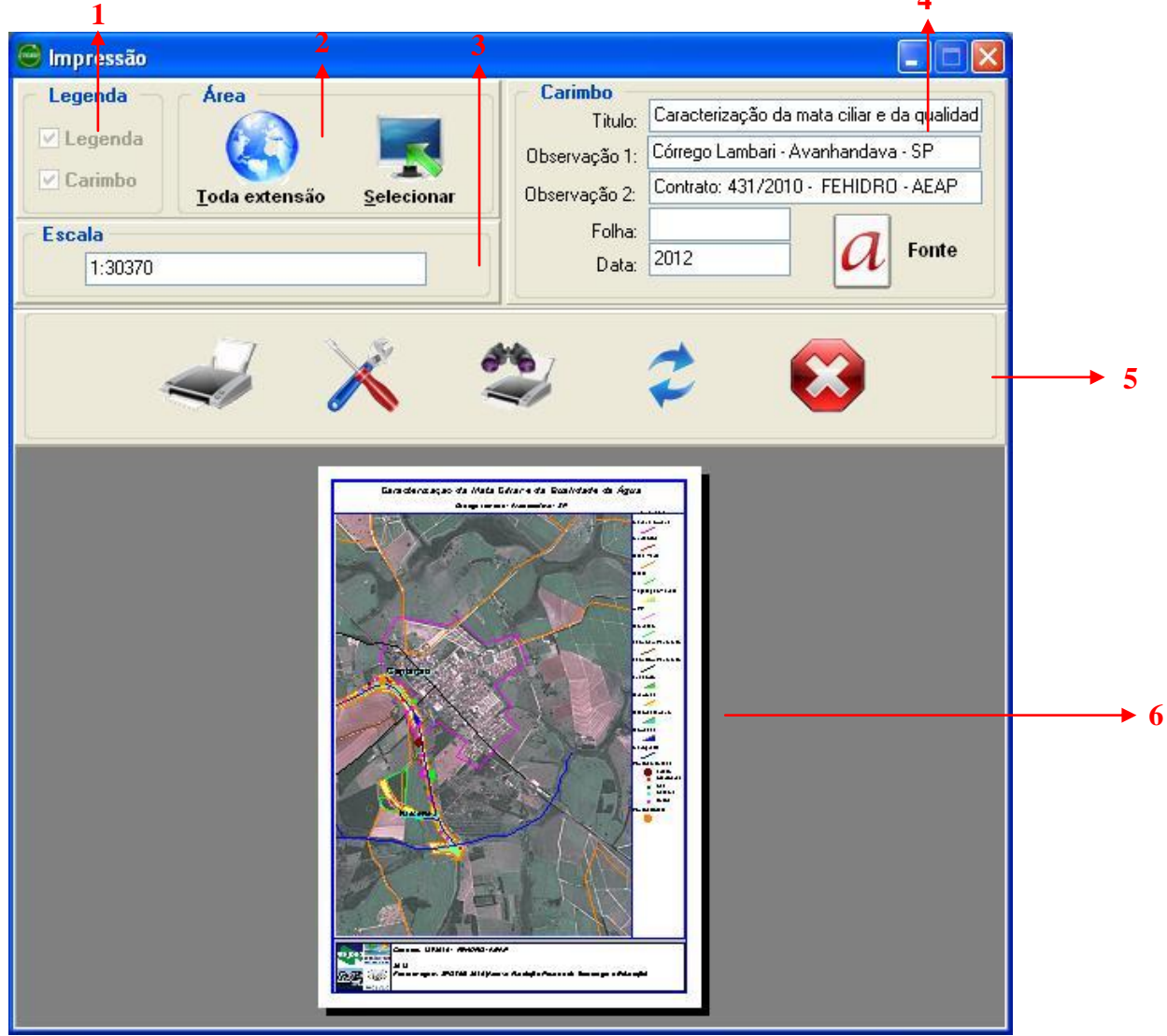

*Figura 20*

### **1Legenda:**

Legenda: inclui a barra de legendas no lado direito da impressão.

Carimbo: inclui dadas informações extras na parte inferior da impressão.

## **2Área:**

Toda extensão: imprime toda a extensão do mapa.

Selecionar: exibe o mapa para que se selecione somente uma parte desejada.

### **3Escala:**

Mostra a escala da área a ser impressa.

### **4Carimbo:**

Permite preencher as informações e configurar a fonte que serão exibidas no carimbo.

### **5Impressora:**

Imprimir: abre a tela de configurações de impressoras do Windows, permitindo confirmar e imprimir a seleção, clicando no botão "OK".

Configurar Impressora: abre a tela de configurações de impressoras do Windows.

Visualizar Impressão: permite visualizar a impressão em escala maior. Atualizar: atualiza a visualização.

Cancelar: cancela a impressão.

### **6Visualização:**

Exibe uma visualização da impressão com as configurações selecionadas.

# <span id="page-12-0"></span>**2.2.Layer**

# **2.2.1. Adicionar**

<span id="page-12-1"></span>Efetuando este comando, abrirá um layer já criado pelo usuário, basta o mesmo abrir a pasta em que o mesmo se encontra, selecionar e pressionar o botão abrir. "A extensão de layer é ".CTGEO".

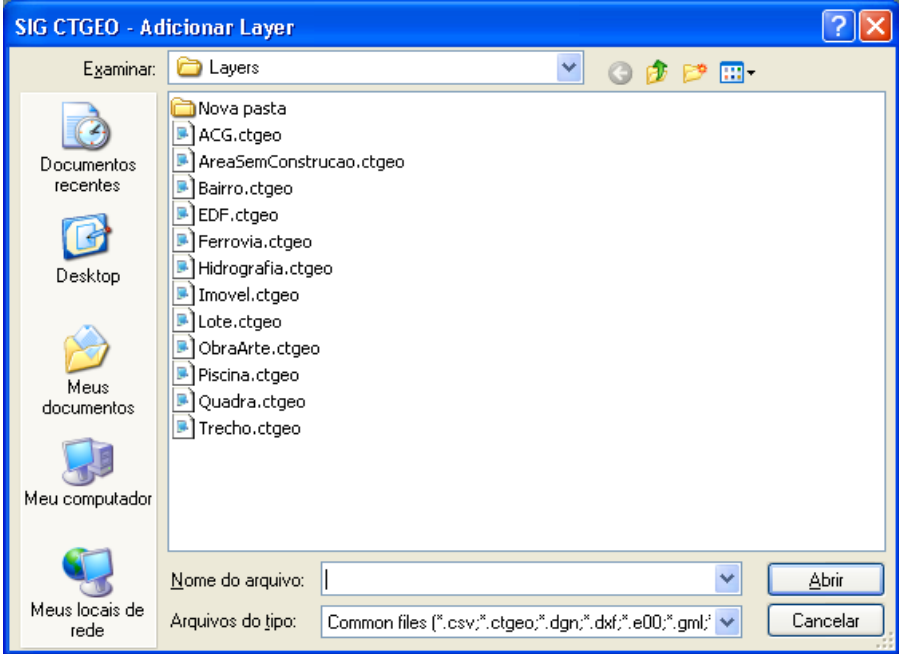

*Figura 21*

### **2.2.2. Fechar**

<span id="page-13-0"></span>Basta o mesmo selecionar o layer (para selecionar, o usuário deverá clicar sobre o layerdesejado que se encontre na legenda no canto esquerdo inferior da tela), ir até o botão fecharlayer ou pelas teclas de atalho, confirmando a pergunta pressionando o botão"Sim".

# <span id="page-13-1"></span>**2.3.Imagem**

## **2.3.1. Adicionar**

<span id="page-13-2"></span>Para abrir uma imagem, o usuário após ter pressionado o botão abrir, deverá acessar a pastana qual se encontra a imagem, selecionar a mesma e clicar no botão.

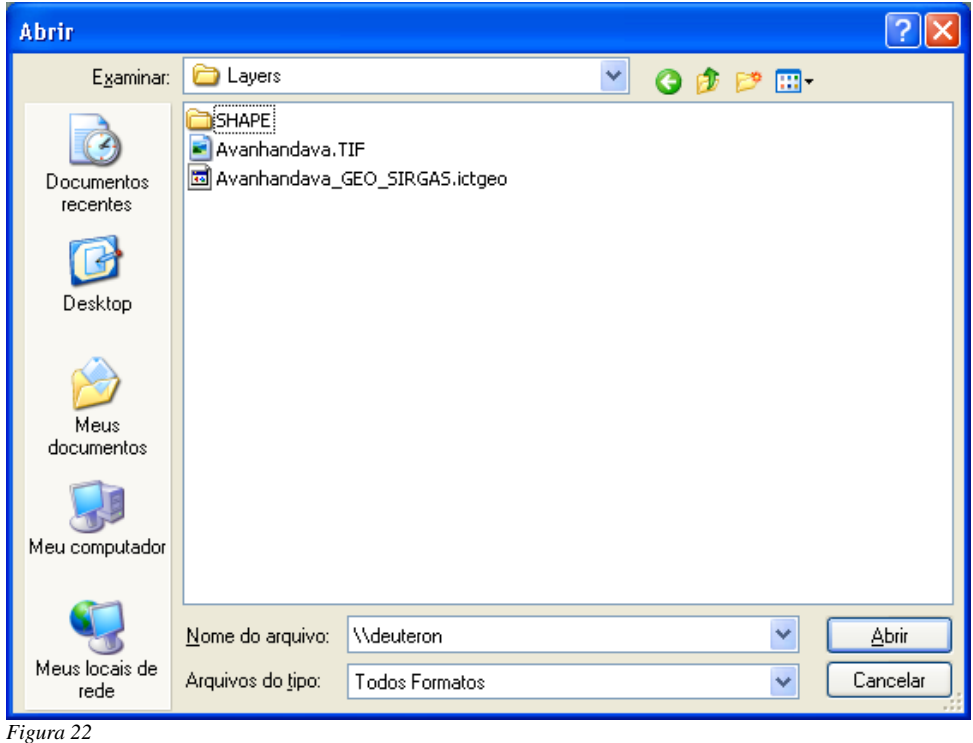

# **2.3.2. Salvar**

<span id="page-13-3"></span>Salva o arquivo aberto como imagem. Para isso, o usuário deverá clicar no botão salvar como imagem (pelo menu arquivo ou na barra de projeto), em seguida o sistema disponibilizará uma janela na qual o usuário poderá selecionar apenas uma parte a ser salvo como imagem através da opção Área Atual ou salvar todo o arquivo através da opçãoÁrea Total.

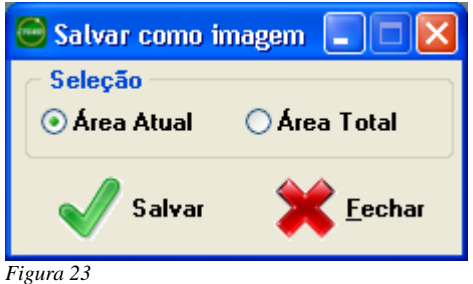

*Nota: a opção Alta Resolução demandará um tempo bem maior de processamento e geração da imagem*

# **2.3.3. Fechar**

<span id="page-14-0"></span>Basta o mesmo selecionar o layer imagem (para isso, o usuário deverá clicar sobre o layer da imagem, que se encontra na legenda no canto esquerdo inferior da tela), ir até o botão fechar imagem.

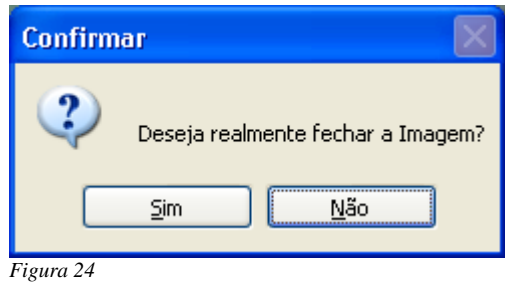